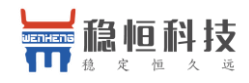

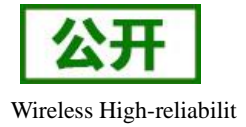

# 稳恒 NB-IoT\_应用案例 移动 OneNET

文件版本:V1.0.1

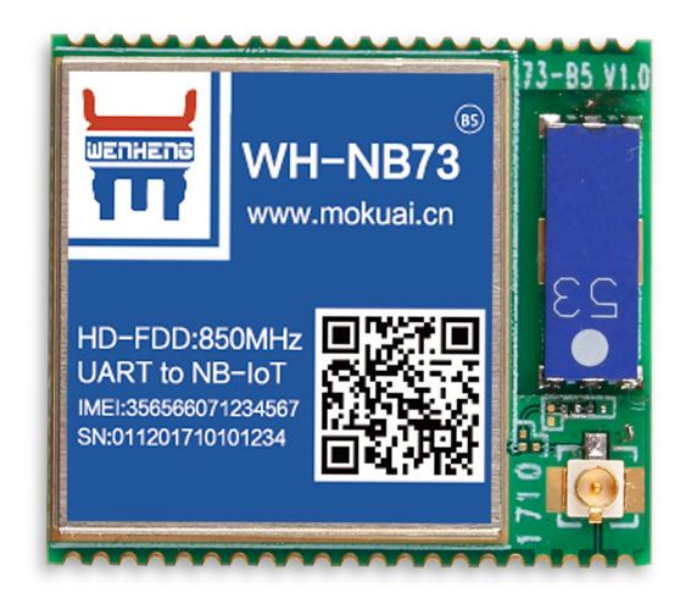

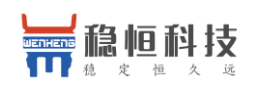

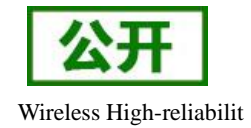

# 目

录

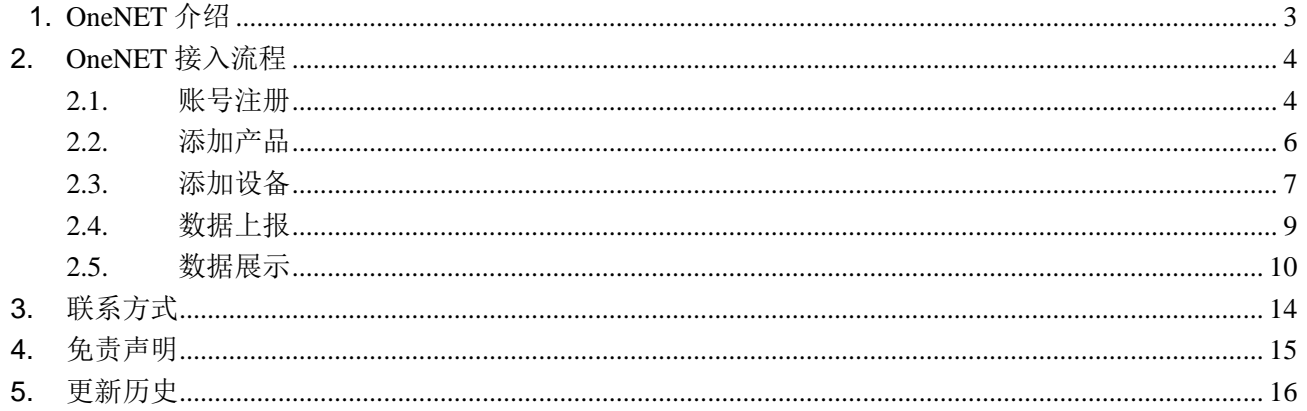

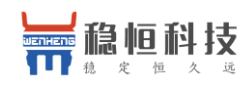

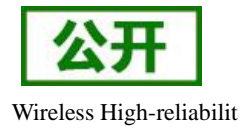

### <span id="page-2-0"></span>**1. OneNET** 介绍

OneNET 是中国移动物联网有限公司面向公共服务自主研发的开放云平台,为各种跨平台物联网应用、行 业解决方案提供简便的海量连接、云端存储、消息分发和大数据分析等优质服务。

OneNET 作为中国移动通信集团推出的一个专业的物联网开放云平台,提供了丰富的智能硬件开发工具和 可靠的服务,助力各类终端设备迅速接入网络,实现数据传输、数据存储、数据管理等完整的交互流程。

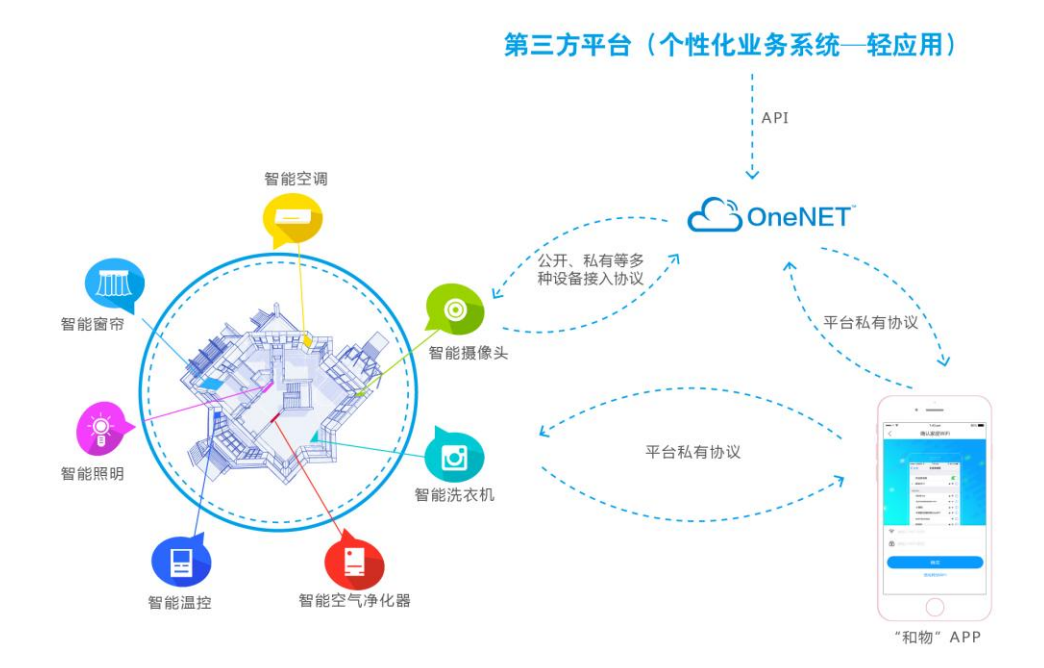

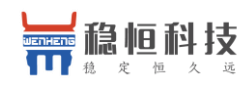

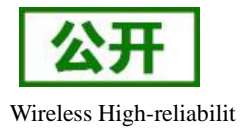

### <span id="page-3-0"></span>**2. OneNET** 接入流程

本章通过一个例程来简单介绍 OneNET 平台的接入流程, OneNET 的详细说明也[可点此参](https://open.iot.10086.cn/doc/art242.html#65)考 OneNET 官方 帮助资料。本例程使用 STM32 单片机采集温湿度数据和控制一盏 LED, 然后将温湿度数值和 LED 状态通过 WH-NB73 模组上报到 OneNET 平台。

例程接入流程概览如下:

- 1. 账号注册
- 2. 创建产品
- 3. 添加设备
- 4. 上报数据
- 5. 展示数据

例程效果图:

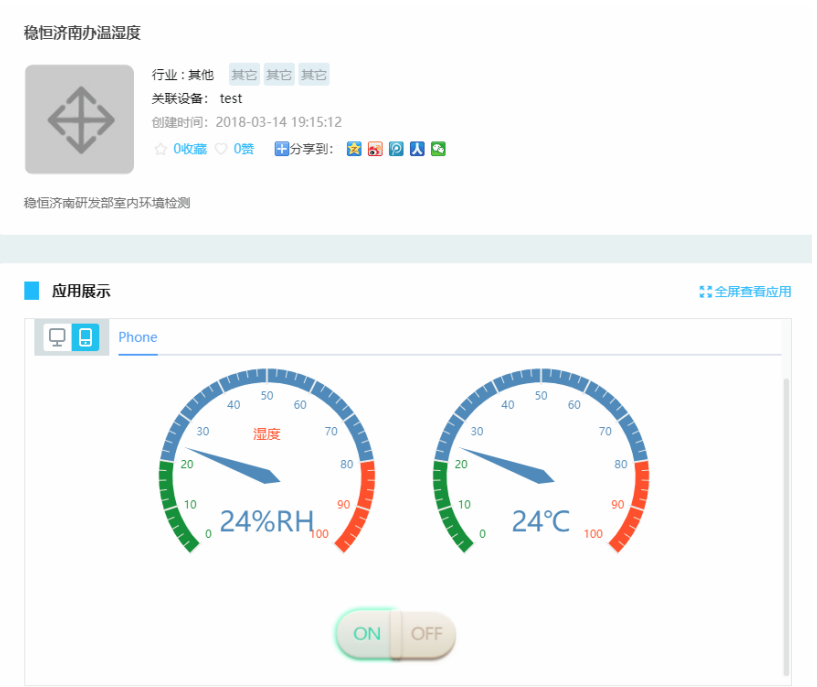

Demo 例程源码资料下载链接:**<http://www.mokuai.cn/download/188.html>**

### <span id="page-3-1"></span>**2.1.** 账号注册

(1) 使用浏览器访问 **<https://open.iot.10086.cn/>**点击右上角"注册"。

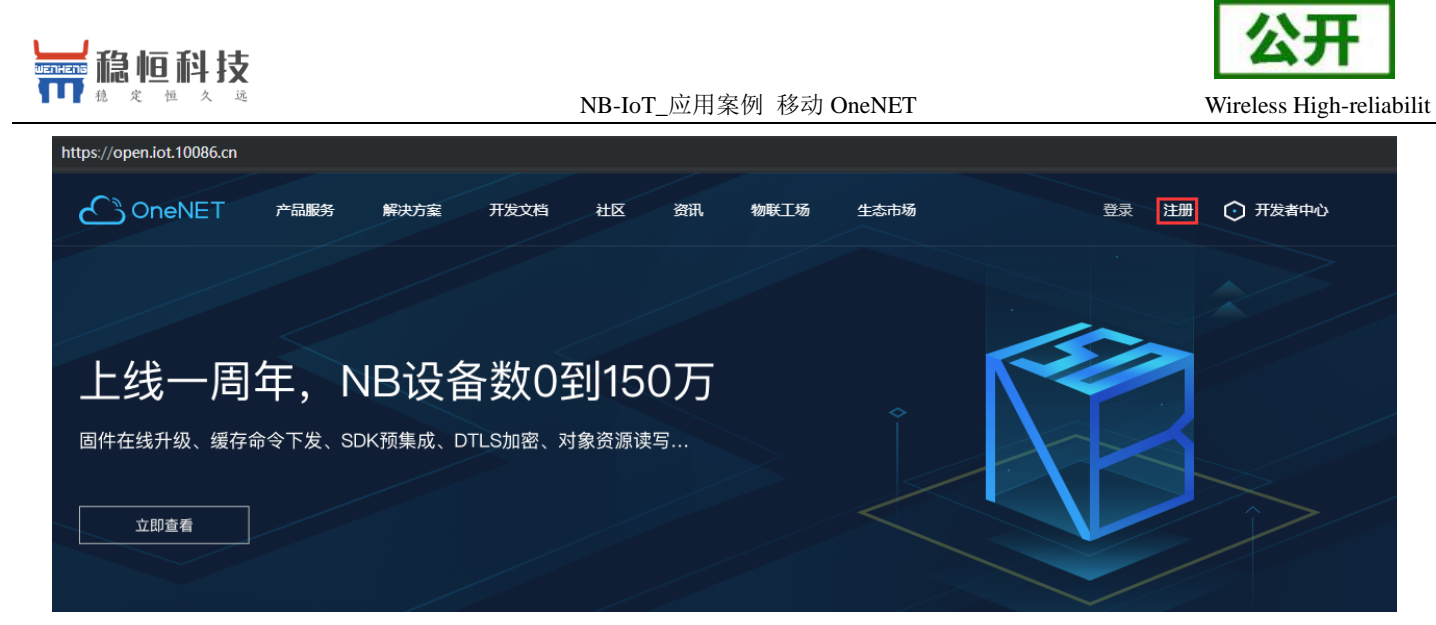

(2)填写相关注册信息后完成注册。

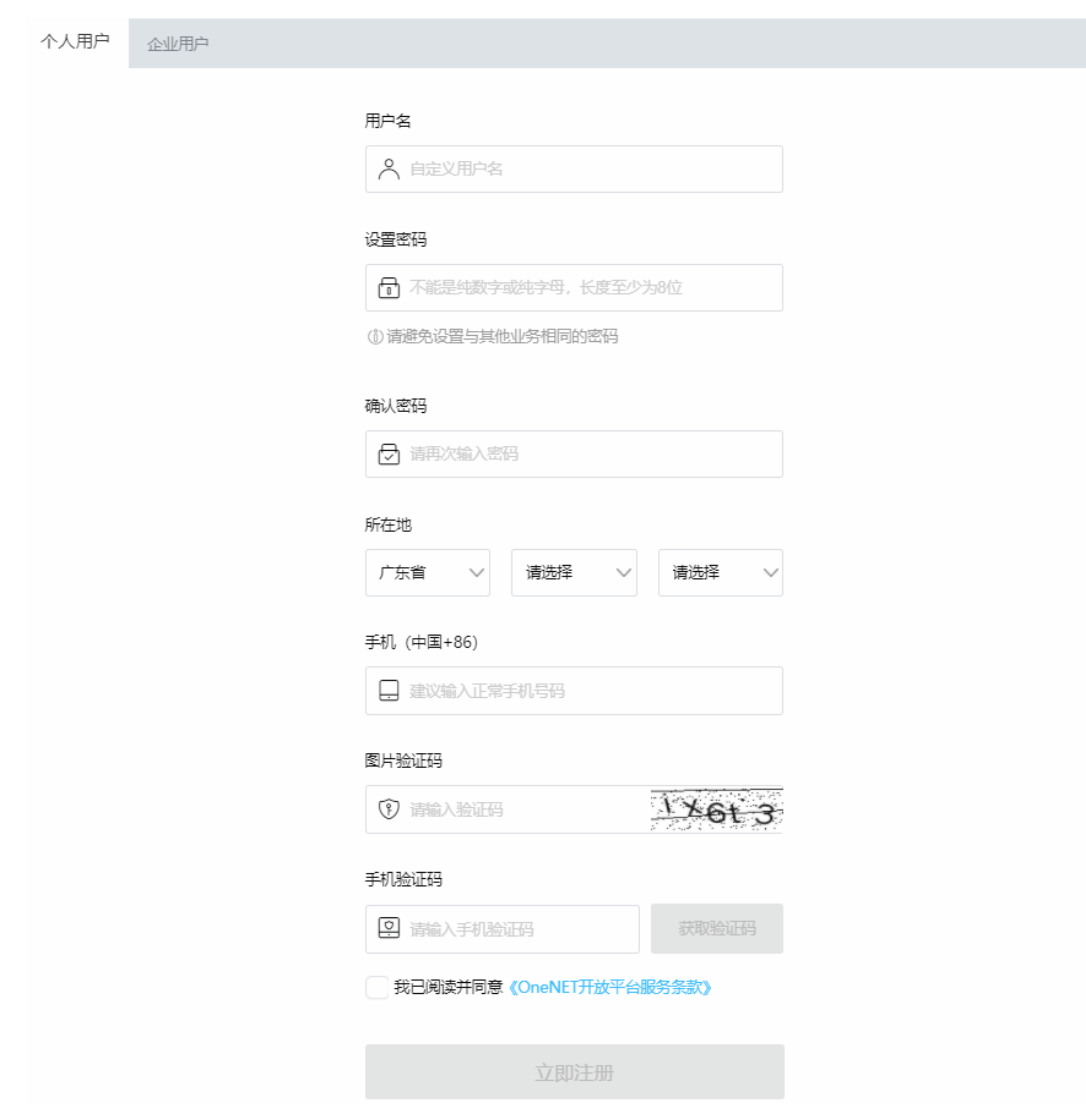

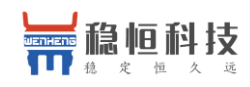

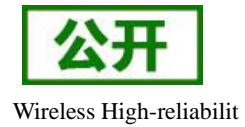

# <span id="page-5-0"></span>**2.2.** 添加产品

(1) 进入"开发者中心"

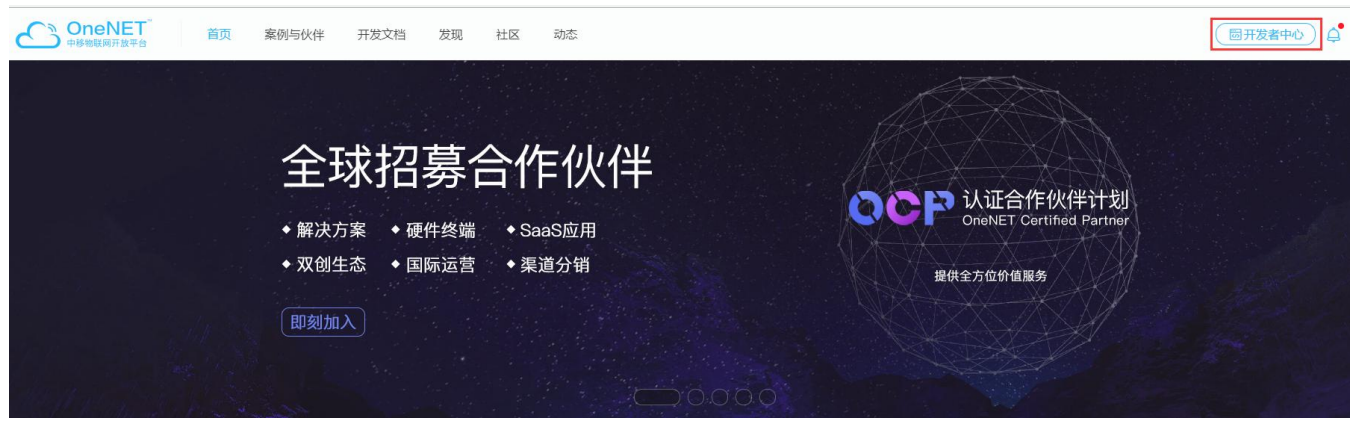

#### (2)点击"添加产品"

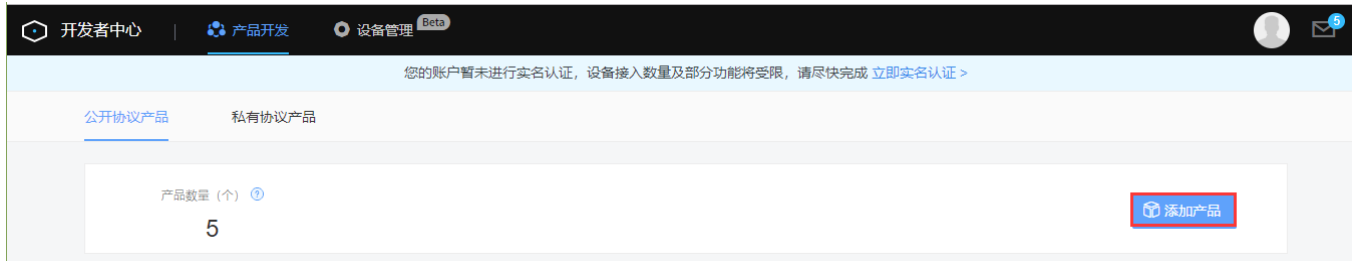

(3)填写产品信息。注:联网方式必须选择"NB-IoT",协议必须选"LWM2M"其他信息根据产品 类型自行填写,最后点击确定完成产品创建。

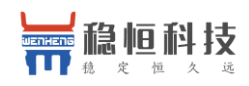

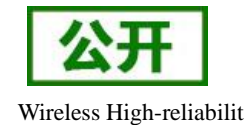

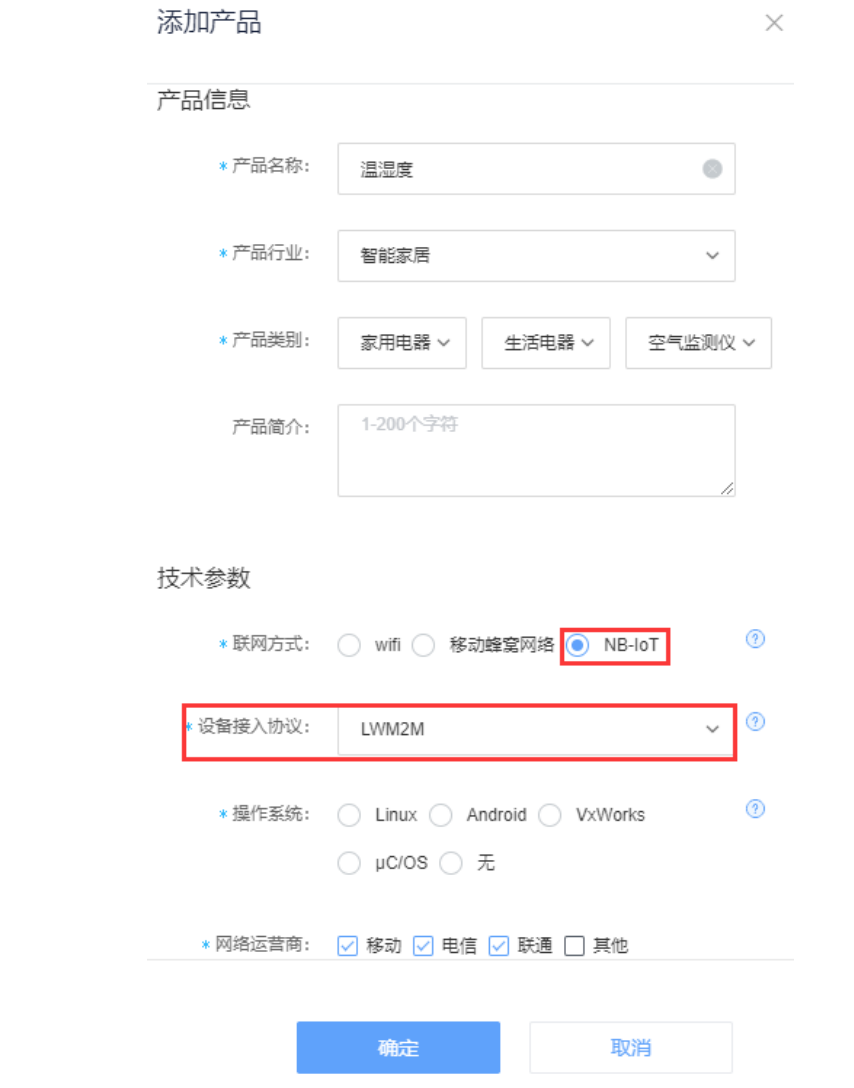

# <span id="page-6-0"></span>**2.3.** 添加设备

(1) "开发者中心"选择上一步创建的产品,进入产品页后点击"添加设备"

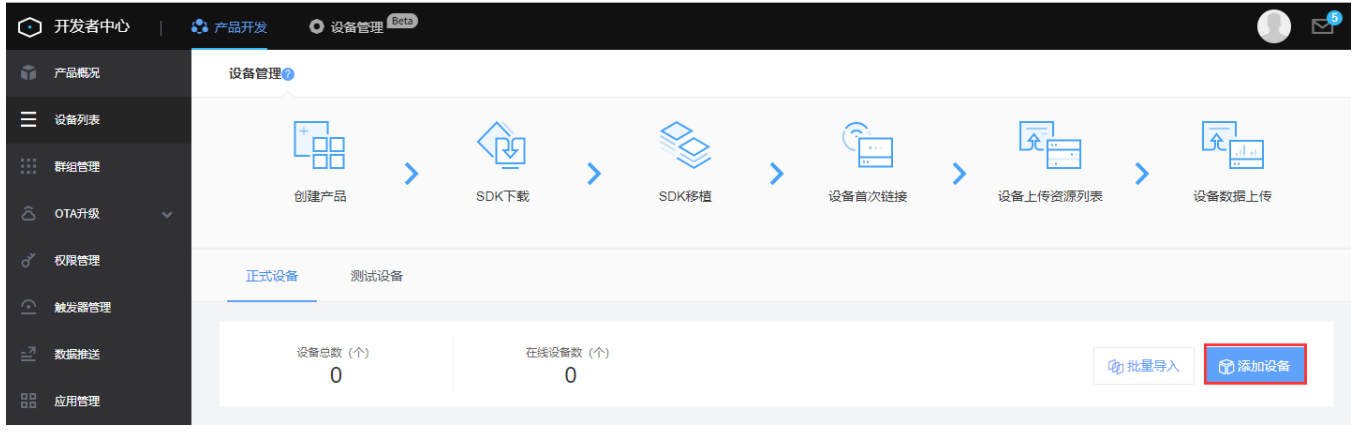

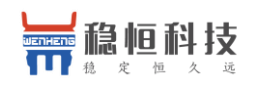

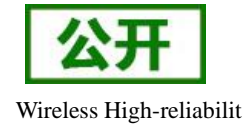

(2) 添加新设备需要填写以下信息:

设备名称:用户自定义,建议按照一定规律命名;

IMEI: 填写设备贴膜上的 IMEI, 扫码或者通过 AT+CGSN=1 获取;

IMSI:为 SIM 卡的识别码,可使用命令 AT+CIMI 查询

自动订阅:如果用户终端设备需要主动上报数据请开启自动订阅。

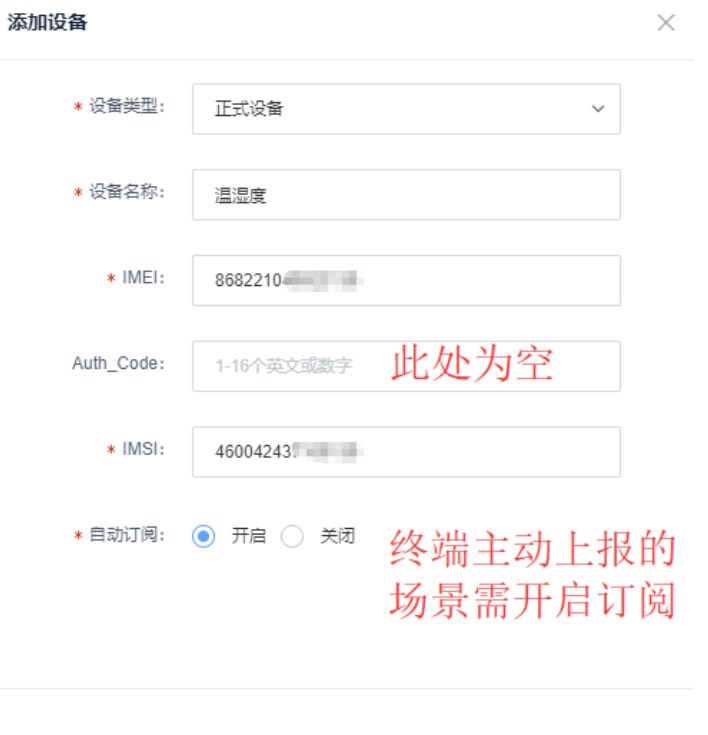

(3) 填写设备信息后点击"确定"完成设备添加,此时在产品的"设备管理"界面可以看到新增的设备。

取消

添加

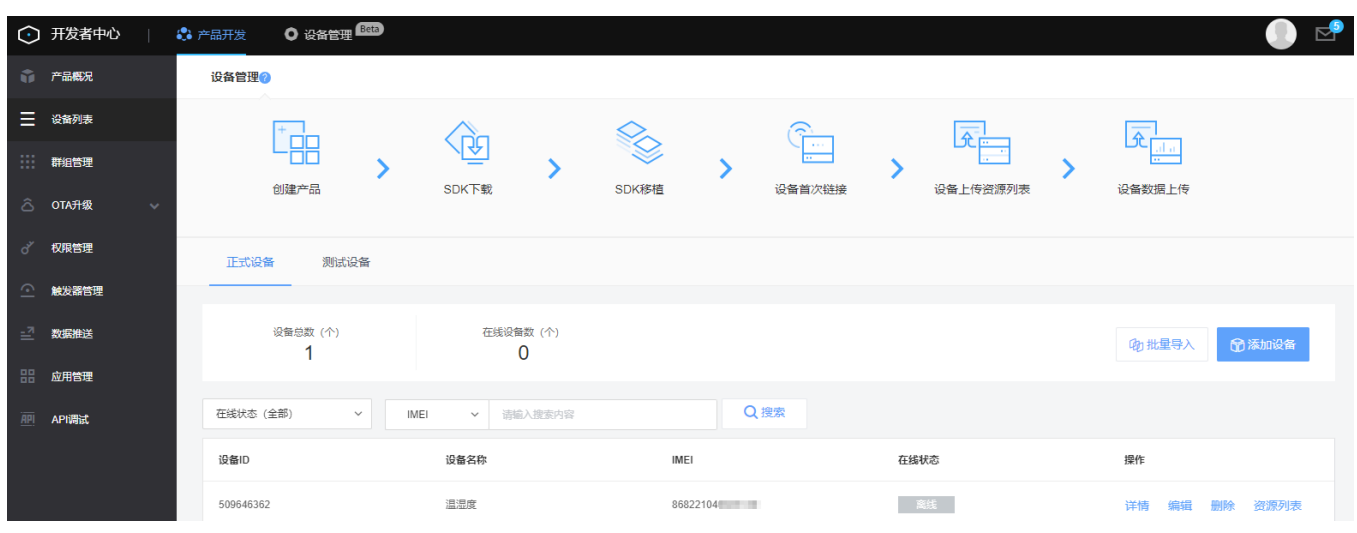

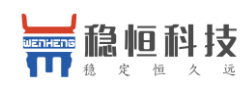

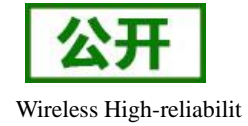

### <span id="page-8-0"></span>**2.4.** 数据上报

(1) 数据上报流程图如下:

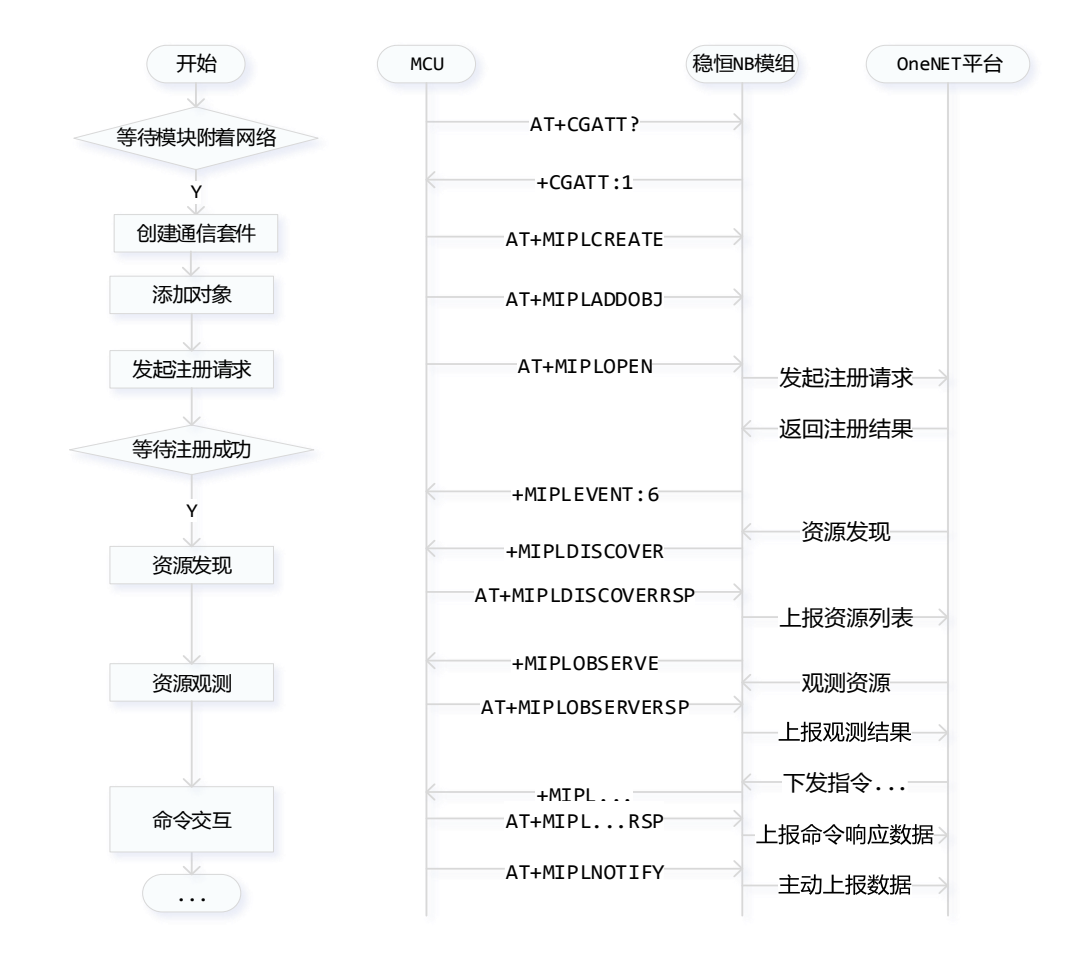

备注:

- 1. 只有在添加设备时开启了自动订阅,平台才会下发观测命令
- 2. 用户终端设备主动上报数据必须在平台观测成功之后,且上报命令中 msgid 参数和观测命令的 msgid 参数二者相同
- 3. 平台和用户 MCU 之间交互的命令可参阅《稳恒 **NB** 模组**\_AT** [指令集》](http://www.mokuai.cn/download/121.html)
- (2) 硬件描述

STM32L4 开发板\*1

DHT11 温湿度传感器\*1

稳恒 NB 模组\*1

(3) 确认温湿度和开关量对象 Object ID 和资源 Resource ID,这两个参数分别在 AT+MIPLADDOBJ 和

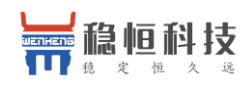

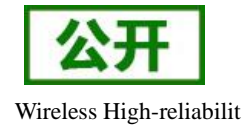

#### AT+MIPLDISCOVERRSP 命令中用到, 下面介绍一下如何确定这两项参数:

OneNET 采用 IPSO 资源模型对上报的数据进行分类,因此添加的对象需根据《**[IPSO-Smart-Objects](http://www.mokuai.cn/download/185.html)** [智能对象因特网协议》确](http://www.mokuai.cn/download/185.html)定 Object ID 以及 Resource ID。 因 LED 的状态为数字开关量, 所以 LED 的 Object ID 为 3201,LED 的状态属性 Resource ID 为 5550。同理温湿度的 Object ID 分别为 3303、3304,属性 Recourse ID 分别为 5700、5700。

#### 4. IPSO Object: Digital Output

Description: This IPSO objectis a generic object that can be used with any kind of digital output interface. Specific objects for a few particular types of sensors are described later in the document, enabling identification of the type of sensor directly from its Object ID. This object may be used as a generic object if a dedicated one does not exist.

#### **Object Info:**

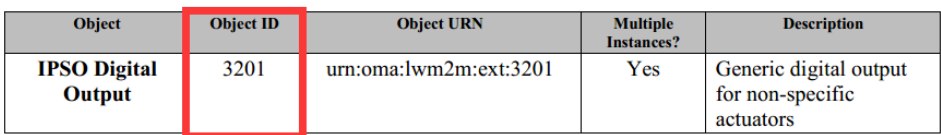

#### Decourse:

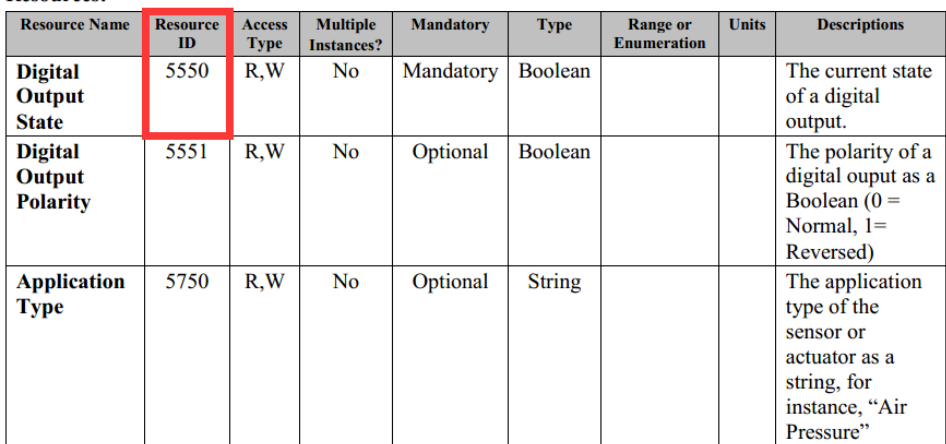

(4) 硬件连接完毕后上电,STM32 会按照上述的数据上报流程与 NB73 进行交互,最终将温湿度数据和 LED 状态以 20s/次的频率主动上报至 OneNET 平台。详细见 **[Deom](http://www.mokuai.cn/download/188.html)** 例程

### <span id="page-9-0"></span>**2.5.** 数据展示

本次演示主要实现以下内容:对模组上报的温湿度数据和 LED 状态进行展示。

(1) 打开 <https://open.iot.10086.cn/> 依次进入"开发者中心"、产品页、"应用管理",点击"添加应用"

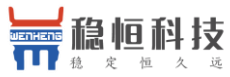

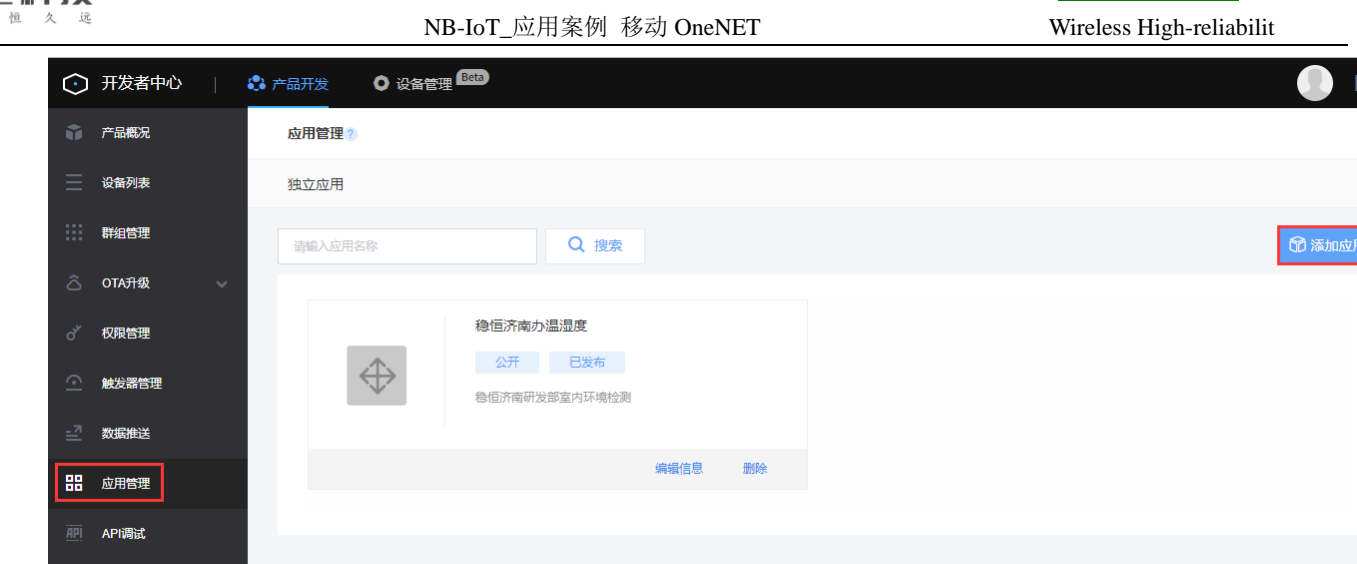

(2) 进入左侧的"应用管理"页面,点击"创建应用",完善应用信息后点"新增"

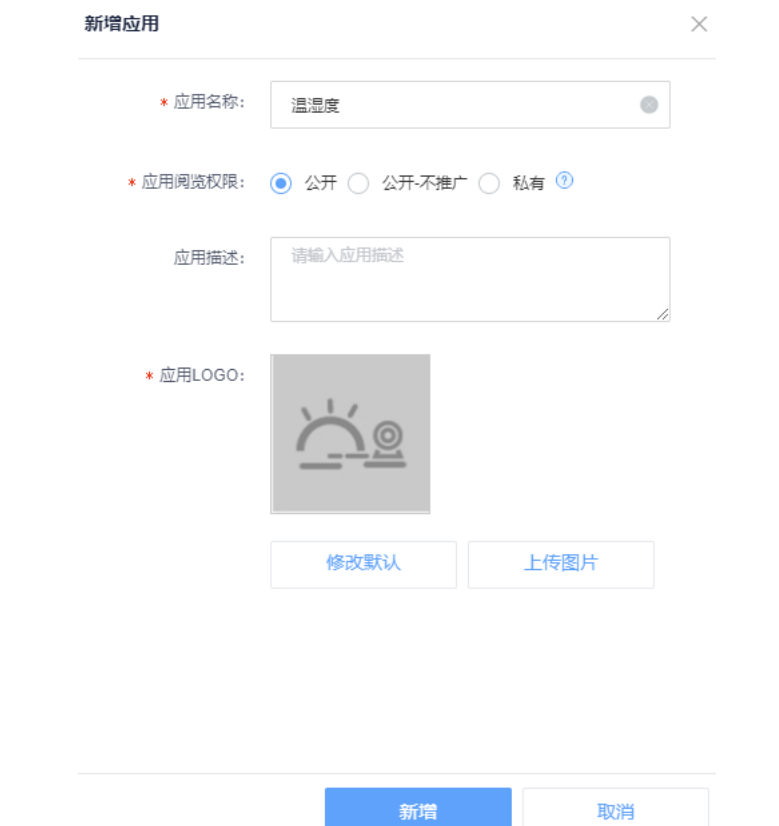

(3) 添加完成后点击"应用名称"进入应用详情,然后点击"编辑应用"可编辑应用上的控件

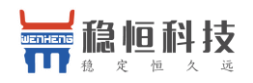

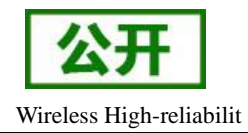

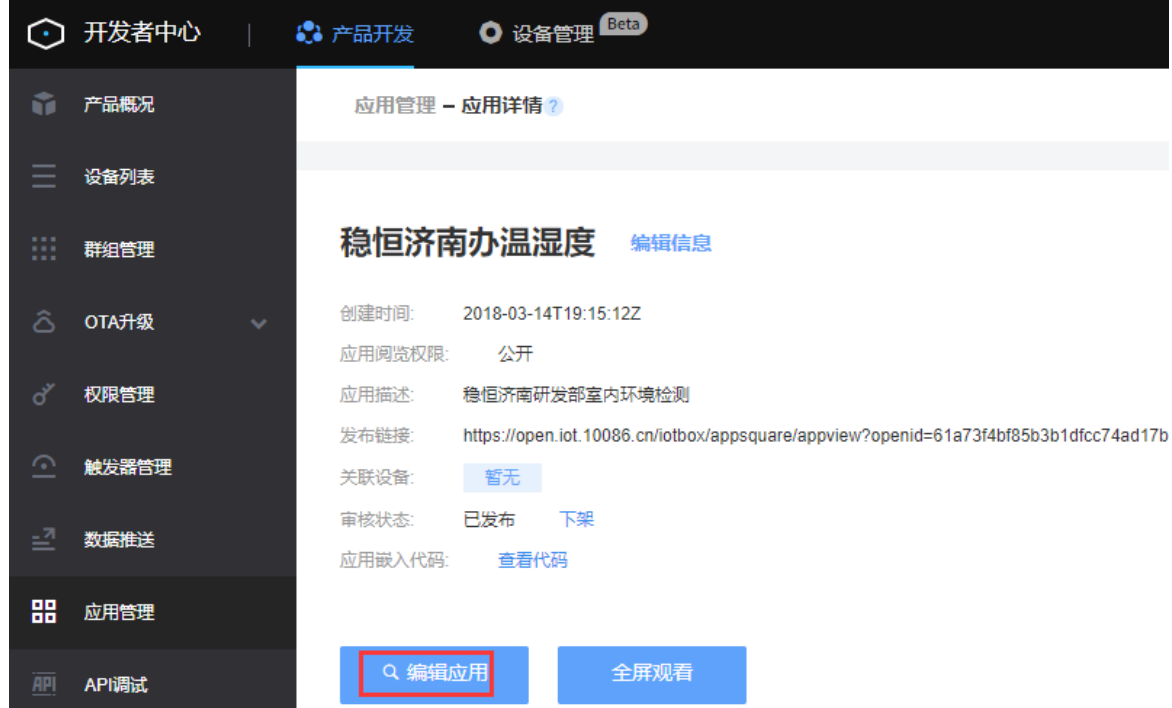

(4) 界面上的元素可以通过元件库拖拽进行添加。

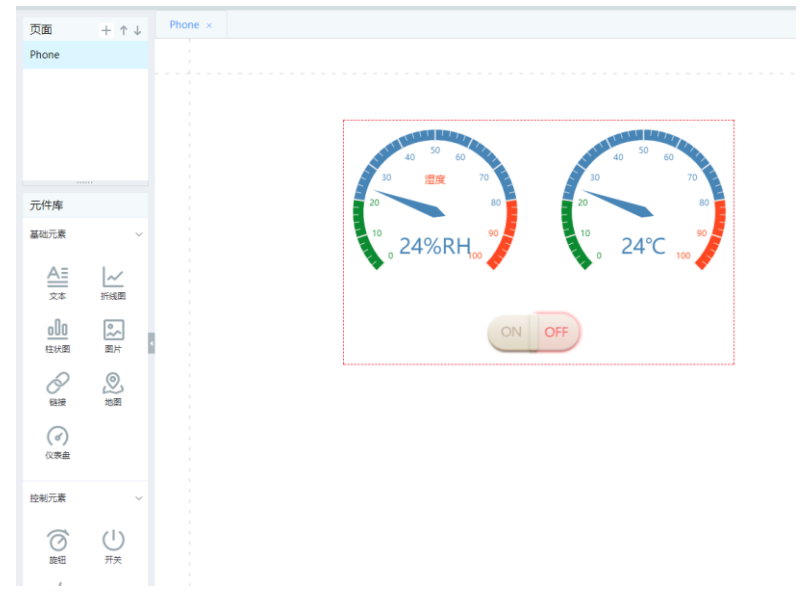

(5) 设置器件的数据源,这里我们选中"湿度"的仪表盘,选择设备,选择 3304 的数据流,此时仪表上会 显示最新的湿度数值,同理添加温度和 LED 的器件。

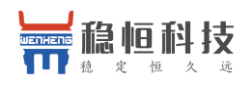

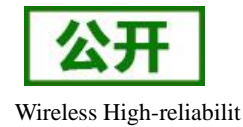

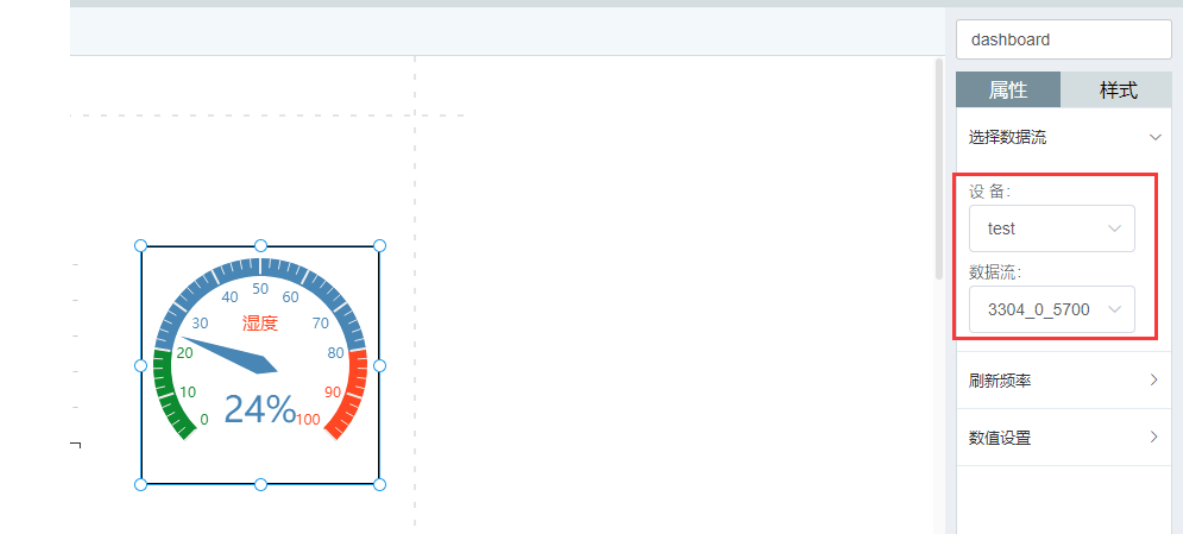

(6) 添加所有的器件后点保存,效果如下:

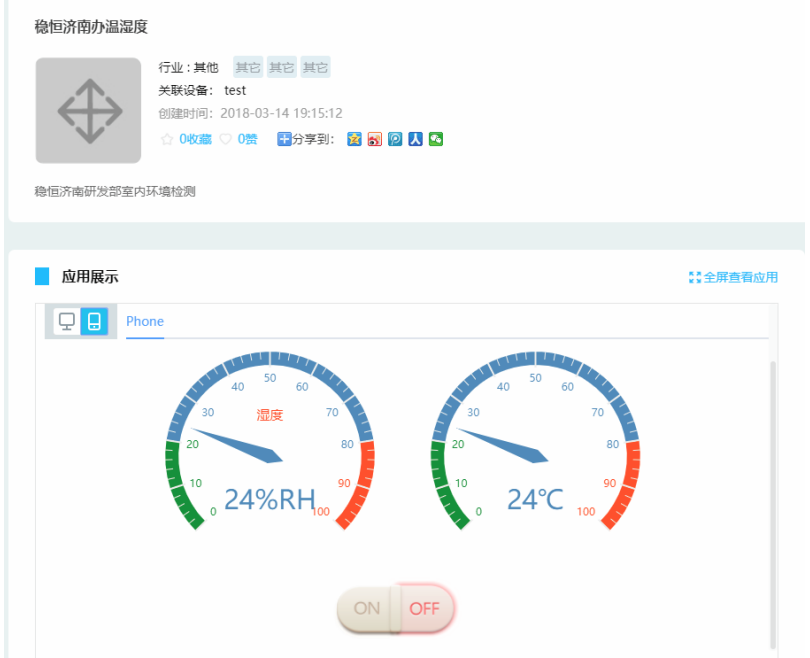

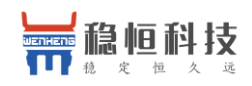

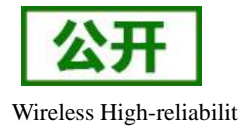

# <span id="page-13-0"></span>**3.** 联系方式

- 公 司:上海稳恒电子科技有限公司
- 地 址:上海市闵行区秀文路 898 号西子国际五号楼 611 室
- 网址: [www.mokuai.cn](file:///F:/Work/项目文件夹/稳恒产品线/WH-C101/www.mokuai.cn)
- 邮 箱: sales@mokuai.cn
- 电 话:021-52960996 或者 021-52960879
- 使命:做芯片到产品的桥梁

#### 愿景:全球有影响力的模块公司

- 价值观:信任 专注 创新
- 产品观:稳定的基础上追求高性价比

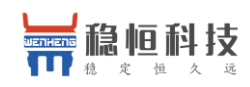

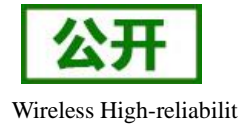

### <span id="page-14-0"></span>**4.** 免责声明

本文档提供有关 WH-NB73 产品的信息,本文档未授予任何知识产权的许可,并未以明示或暗示,或以禁 止发言或其它方式授予任何知识产权许可。除在其产品的销售条款和条件声明的责任之外, 我公司概不承担任 何其它责任。并且,我公司对本产品的销售和/或使用不作任何明示或暗示的担保,包括对产品的特定用途适用 性,适销性或对任何专利权,版权或其它知识产权的侵权责任等均不作担保。本公司可能随时对产品规格及产 品描述做出修改,恕不另行通知。

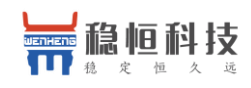

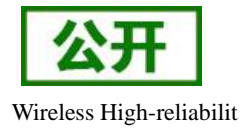

# <span id="page-15-0"></span>**5.** 更新历史

2018-03-30 版本 V1.0.0 创立。 2018-12-26 版本 V1.0.1 更新配图。